ФЕДЕРАЛЬНАЯ СЛУЖБА ПО РЕГУЛИРОВАНИЮ АЛКОГОЛЬНОГО РЫНКА

## МОБИЛЬНОЕ ПРИЛОЖЕНИЕ "АНТИКОНТРАФАКТ АЛКО"

РУКОВОДСТВО ПОЛЬЗОВАТЕЛЯ ДЛЯ ОПЕРАЦИОННОЙ СИСТЕМЫ IOS

- 1. Скачать в App Store программу «АНТИКОНТРАФАКТ АЛКО»
- 2. Открыть программу

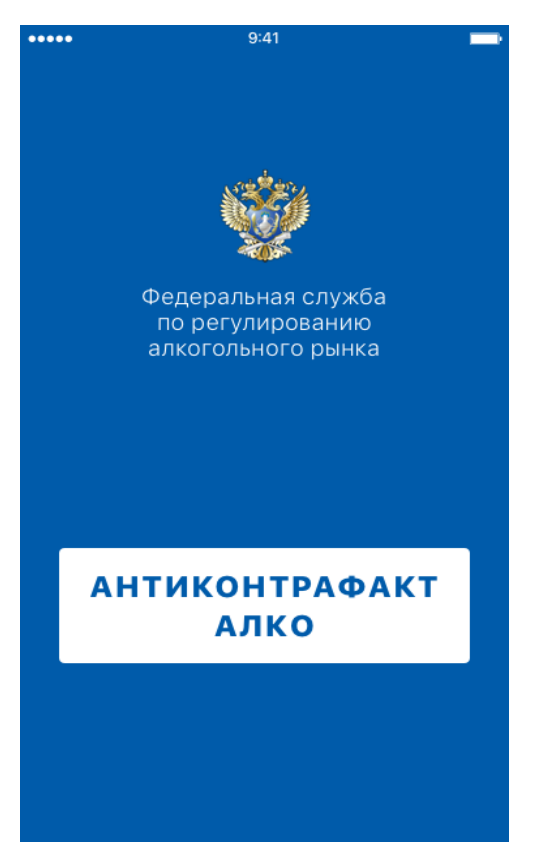

3. Нажимаем «ВСЕ ПОНЯТНО»

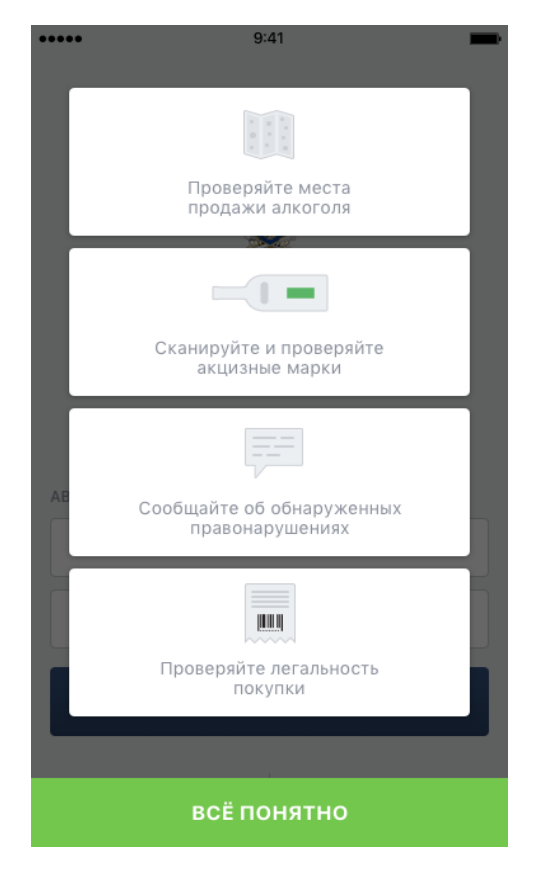

4. Для того, чтобы войти в приложение, необходимо ввести E-mail и Пароль.

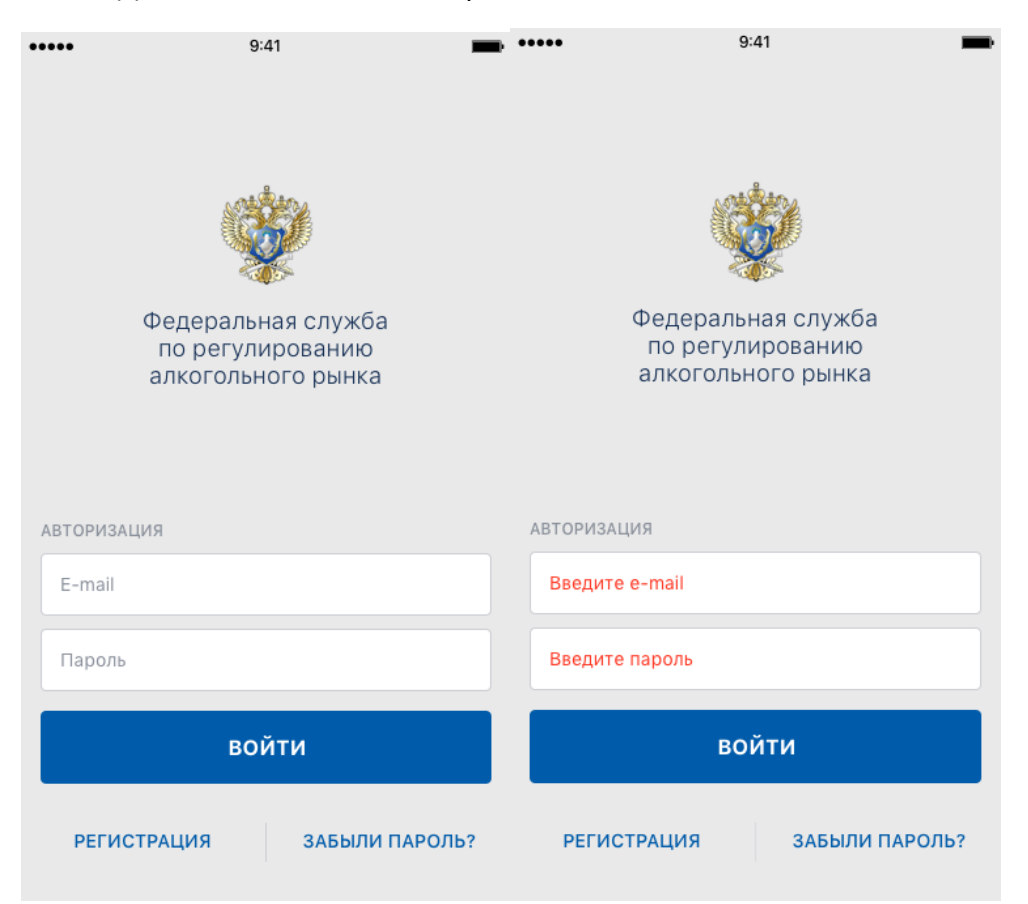

5. Если вы забыли пароль, нажимаем кнопку «Забыли Пароль?», в появившемся окне вводим свой E-mail, нажимаем ВОССТАНОВИТЬ.

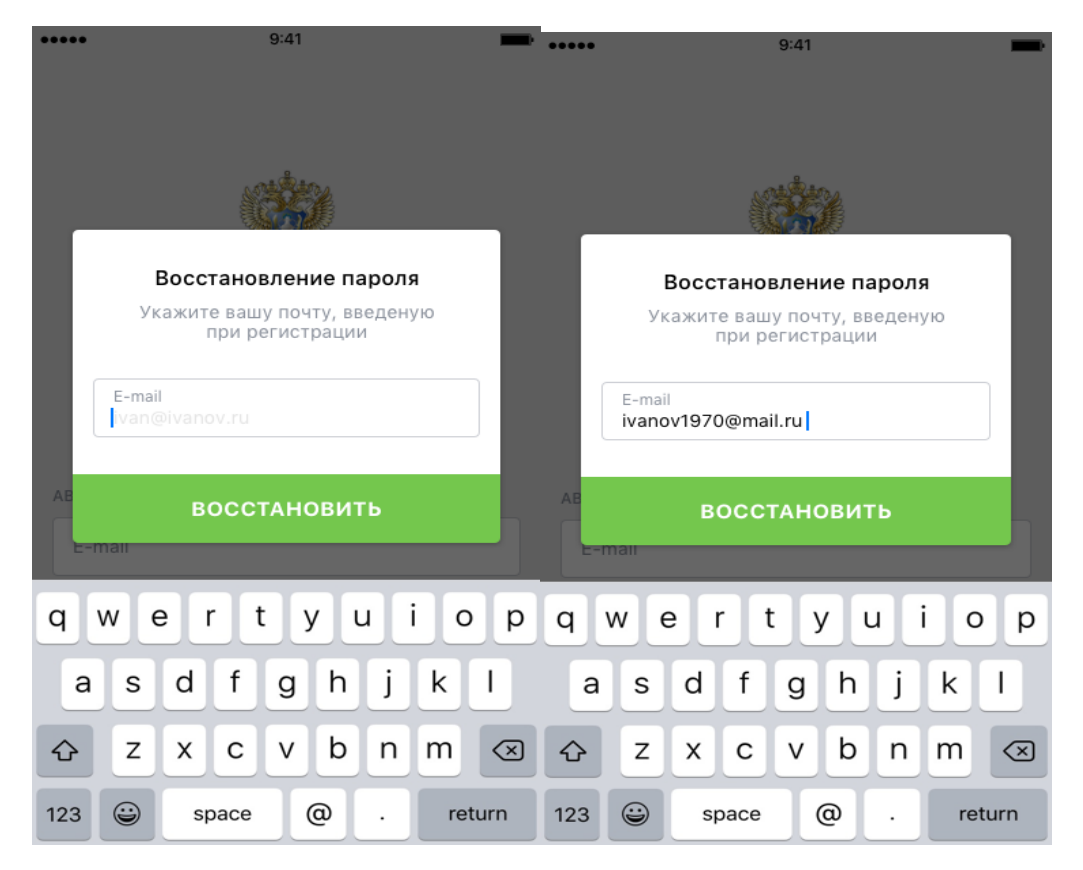

Версия документа: 1.1

6. На указанную электронную почту придет письмо с инструкцией для восстановления пароля.

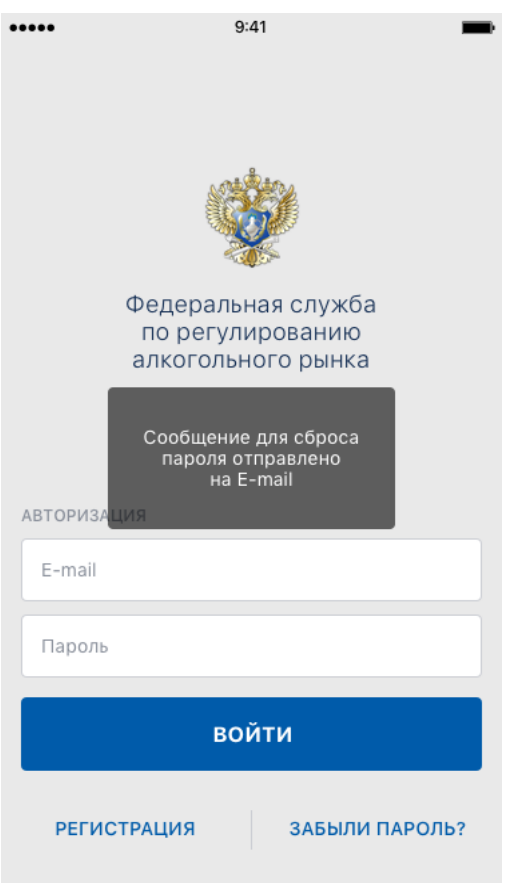

7. Если у вас еще нет учетной записи, необходимо зарегистрироваться в системе.

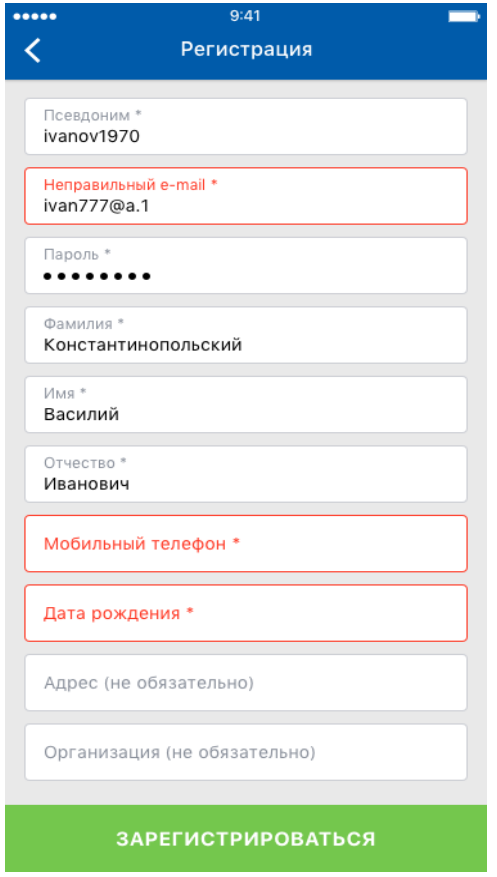

8. Для регистрации необходимо заполнить все поля. Введите действующий электронный адрес, придумайте псевдоним, пароль. Укажите ваше Имя Фамилию Отчество и дату рождения.

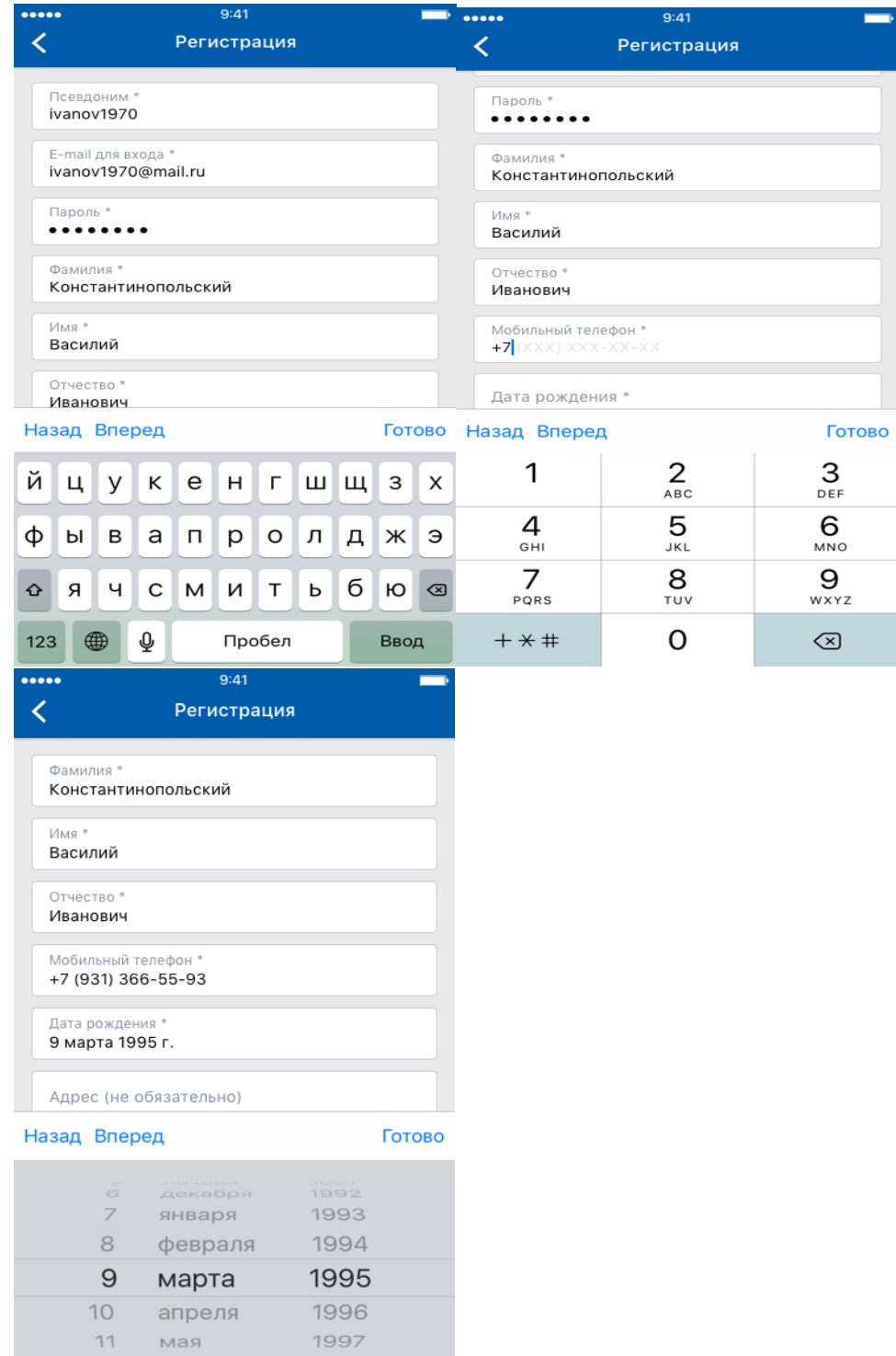

## 9. Нажимаем кнопку ЗАРЕГЕСТРИРОВАТЬСЯ

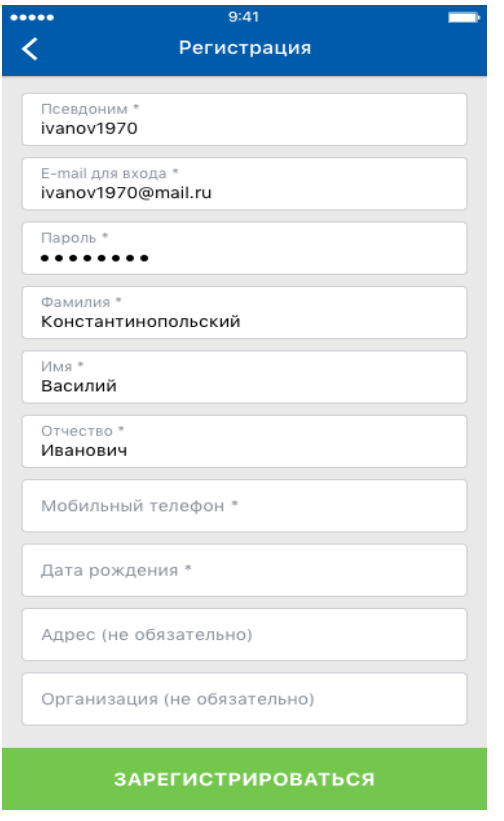

10. Заходим в приложение.

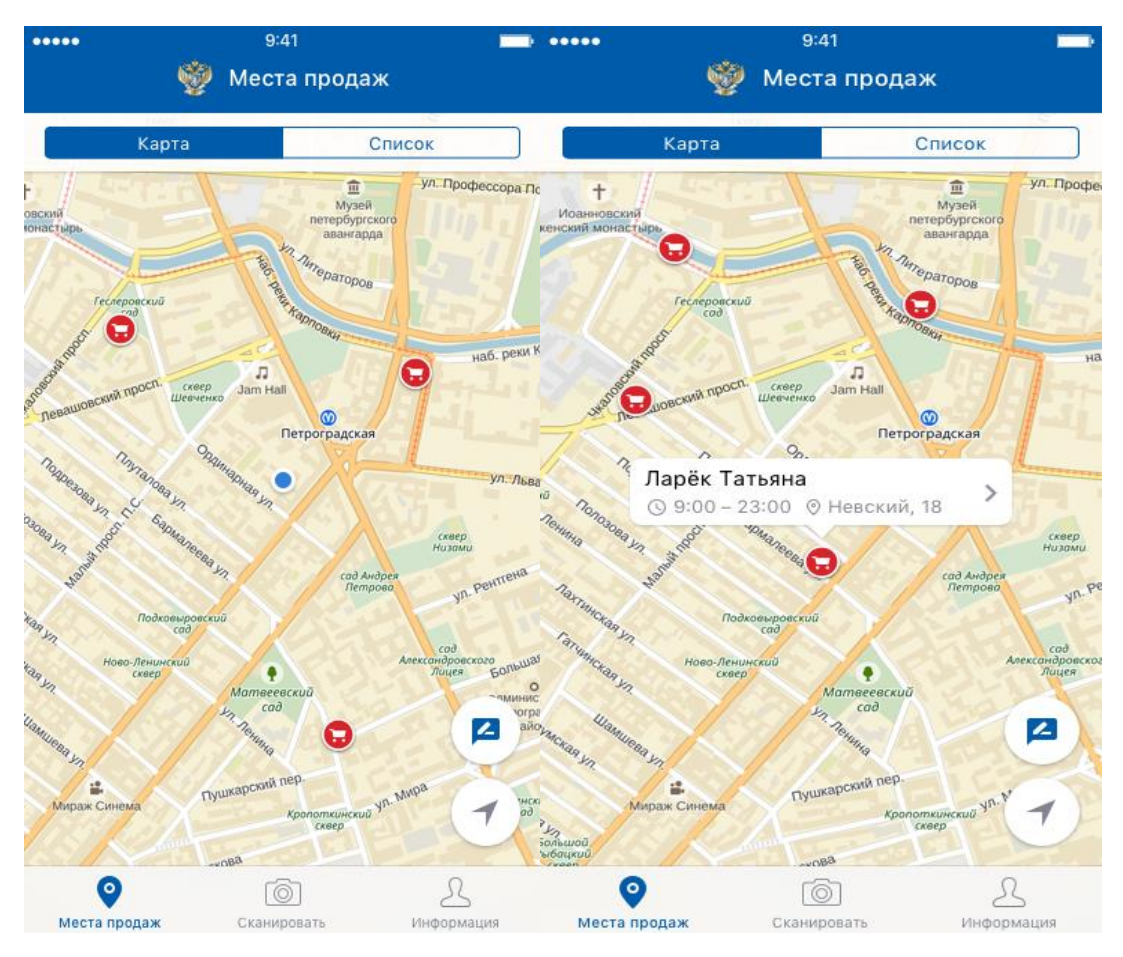

Версия документа: 1.1

## 11. Вы можете просматривать магазины либо на карте, либо списком.

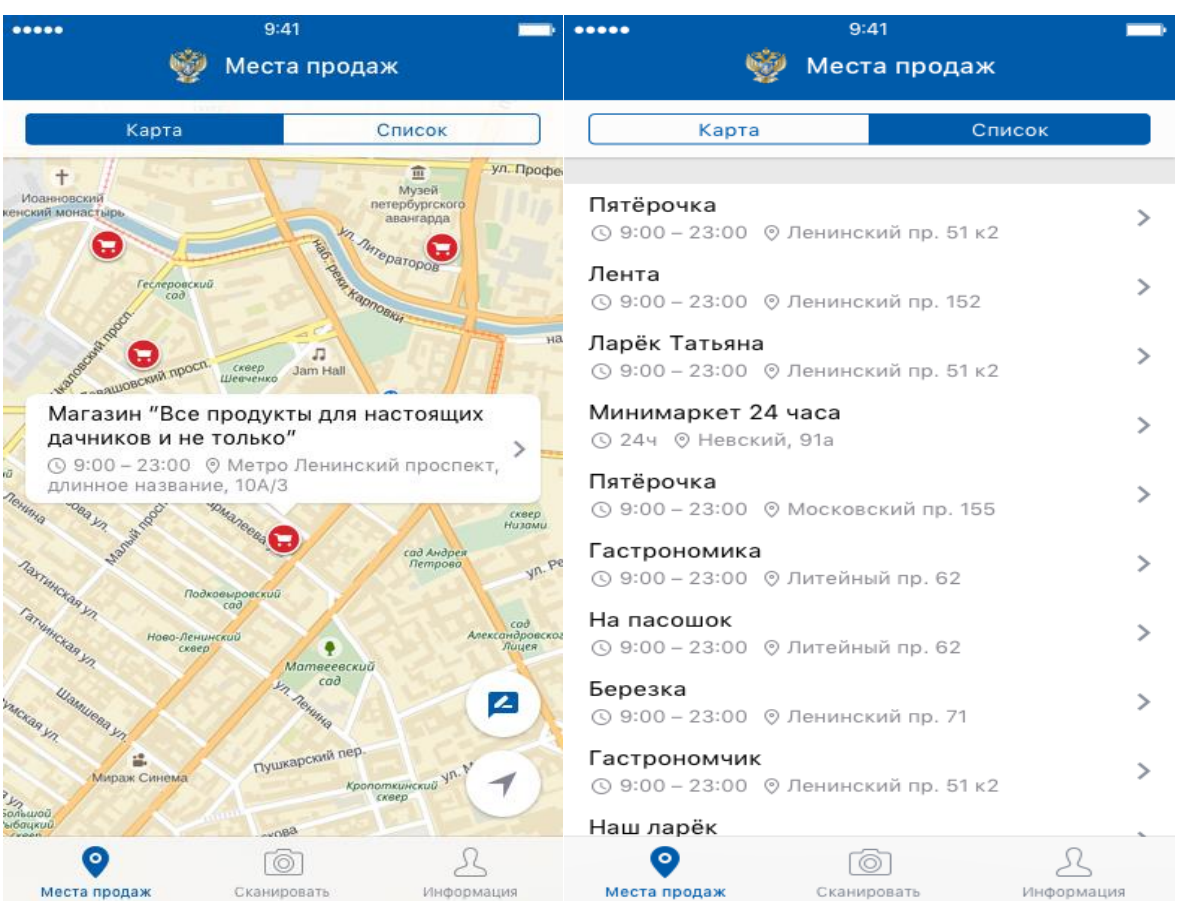

12. Переходим к сканированию марки. Снизу переключаем на значок «Сканировать». Нажимаем «ВСЕ ПОНЯТНО»

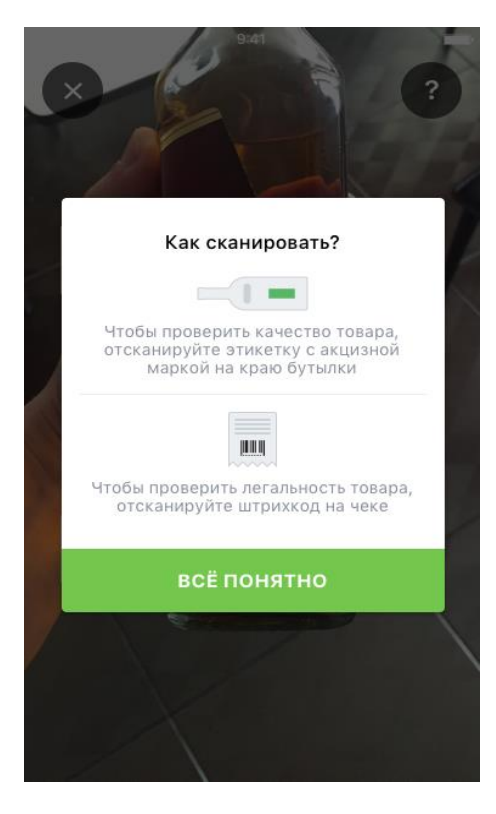

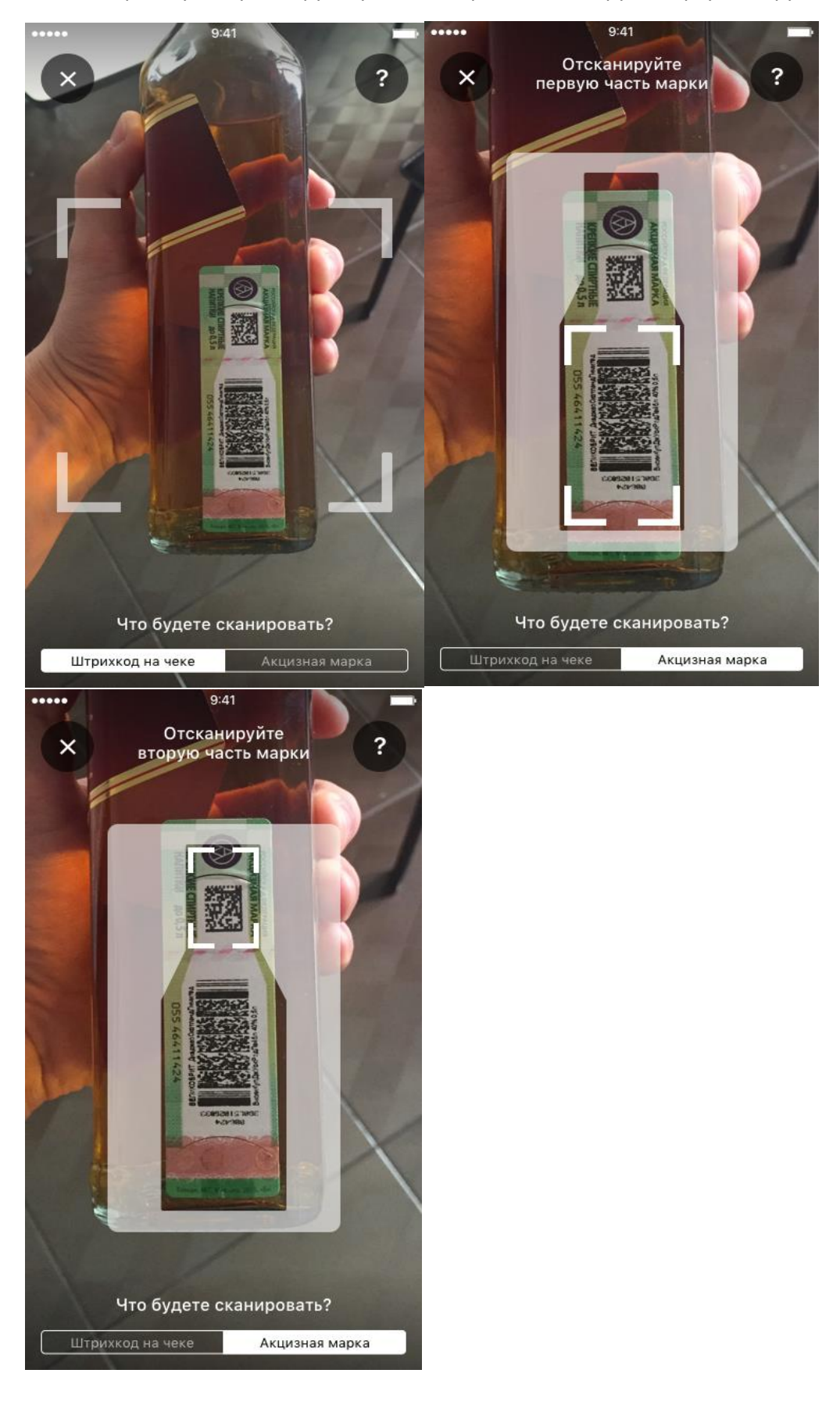

13. Берем бутылку, которую будем сканировать. Сканируем первую/вторую часть марки.

14. Отсканировали. Ждем результат проверки.

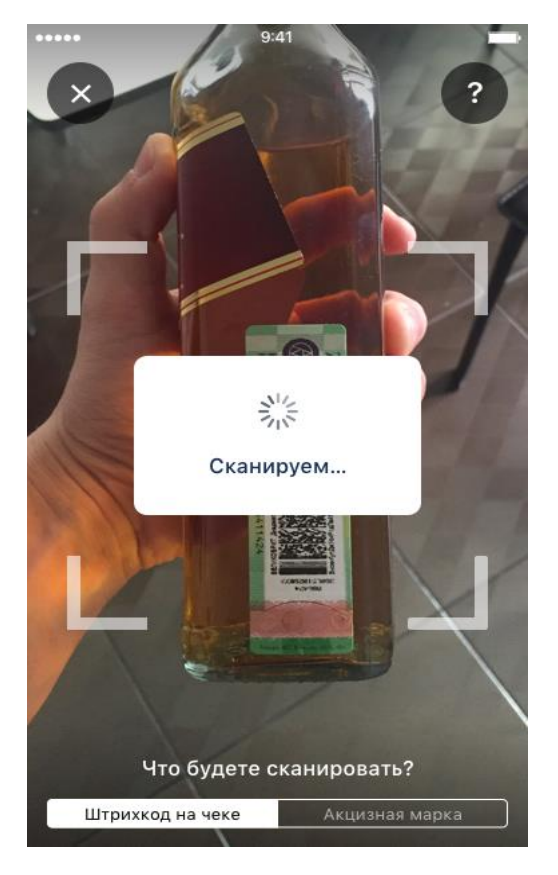

15. Результат проверки марок: необходимо эти данные сверить с данными на самой бутылке. Если данные совпадают, то данная продукция находится в легальном обороте.

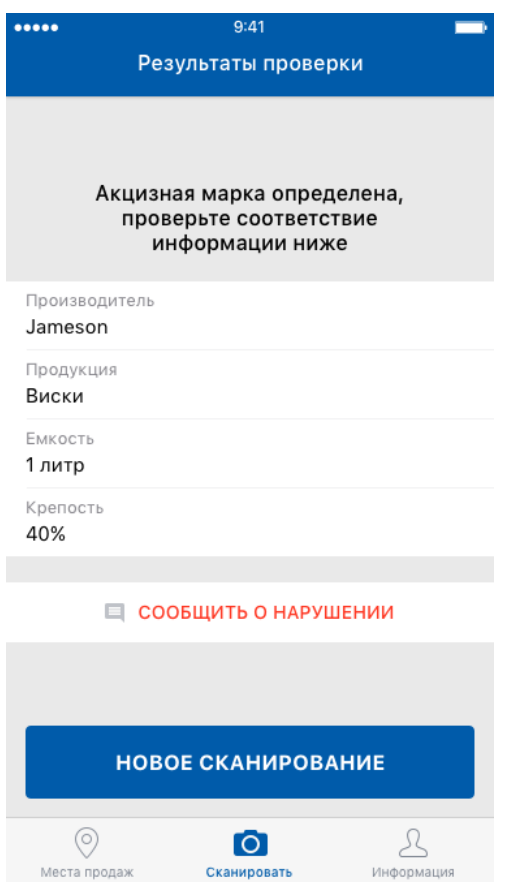

16. В случае если алкогольная продукция является контрафактной или находится в нелегальном обороте на экране буду отображены следующие сообщения:

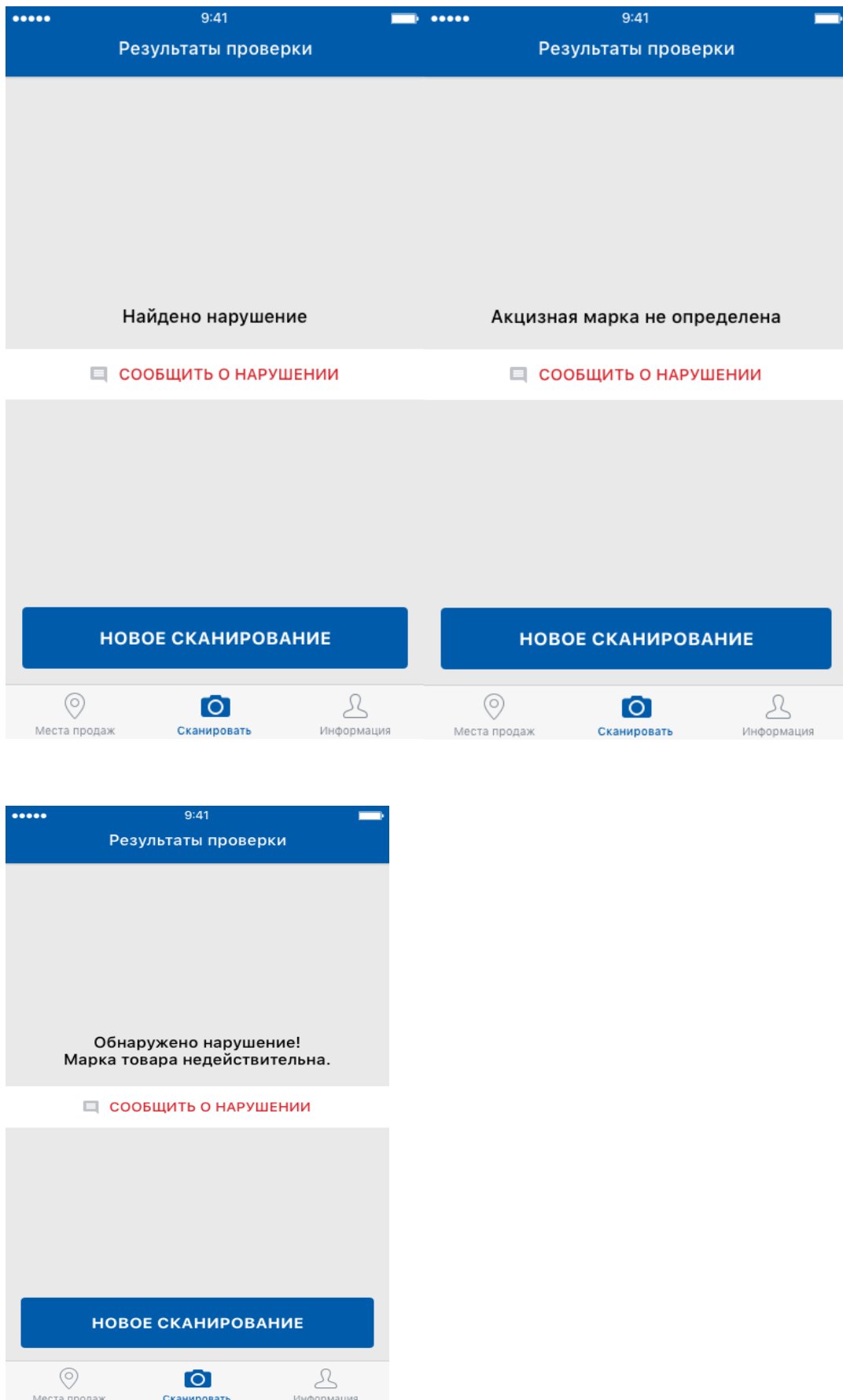

17. В данной ситуации вы можете сообщить о нарушение (нажать клавишу «Сообщить о нарушении»)

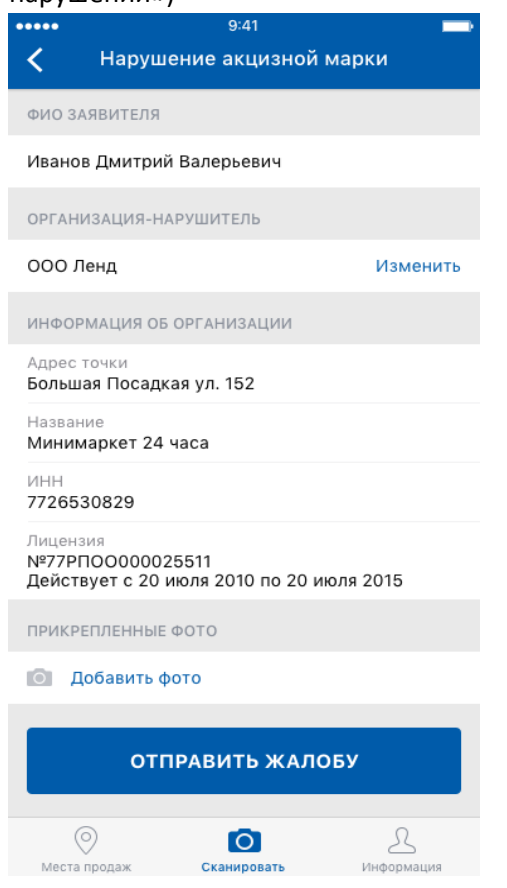

18. Необходимо заполнить все поля, после нажать клавишу «Отправить жалобу»

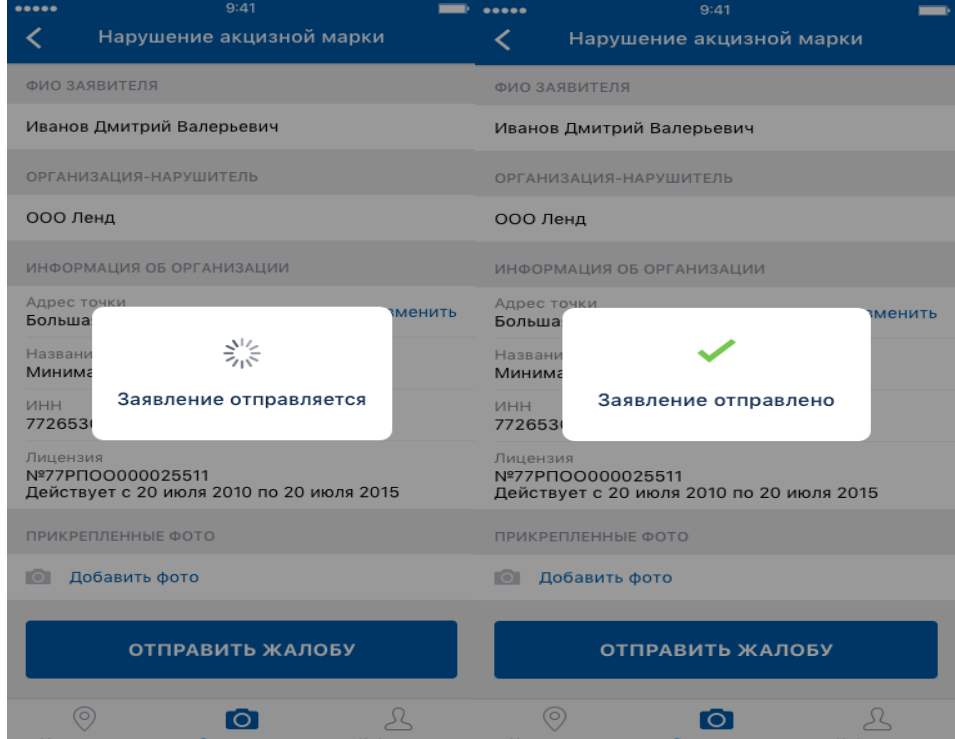

19. В разделе «Места продаж» на карте отображены точки осуществляющие розничную продажу алкогольной продукции маркируемые ФСМ/АМ.

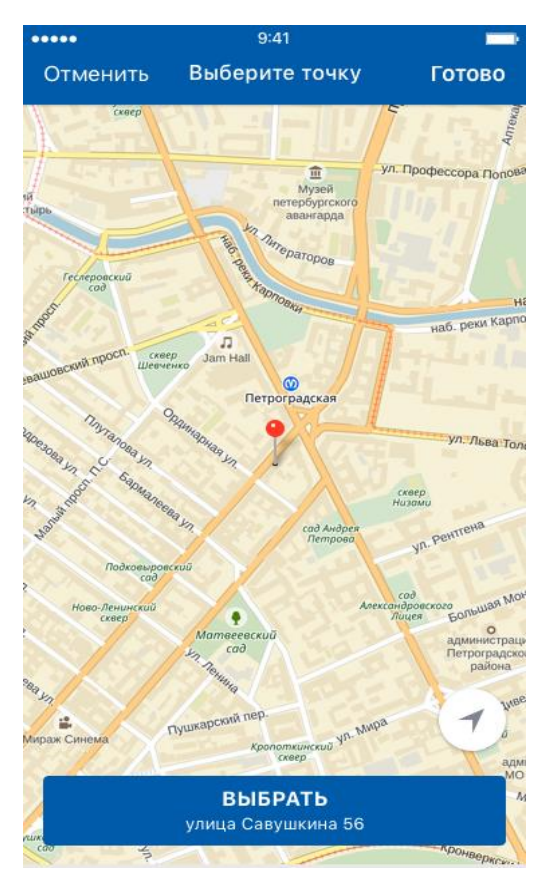

20. В данном разделе можно выбрать точку на карте и сообщить о нарушение правил продаж алкогольной продукции

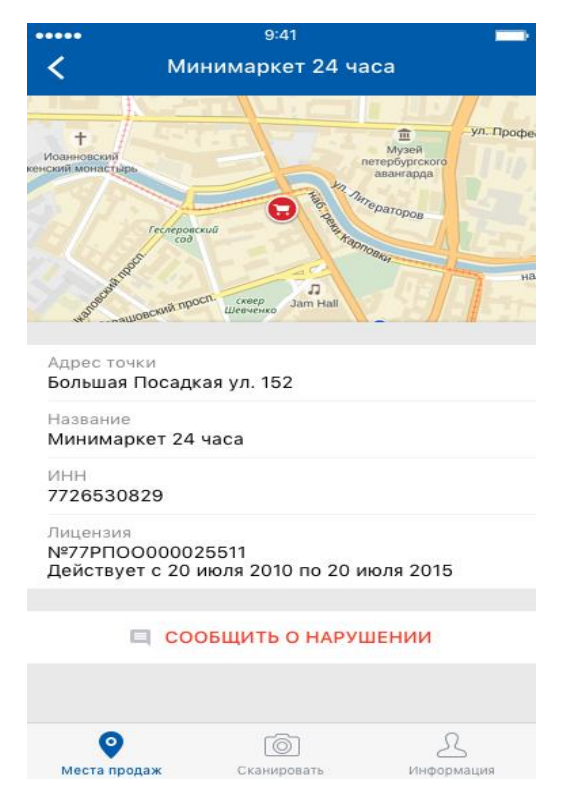

21. После нажатия клавиши «Сообщить о нарушении» вы попадете в раздел:

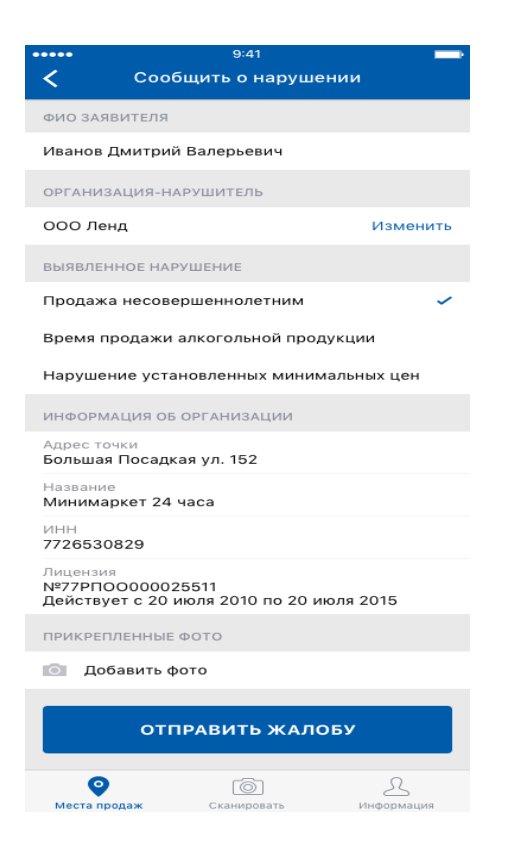

22. После заполнения всех необходимых полей, есть возможность приложить фото подтверждающее факт нарушения. Нажать клавишу «Отправить жалобу». Должно появиться сообщение «Заявление отправлено»

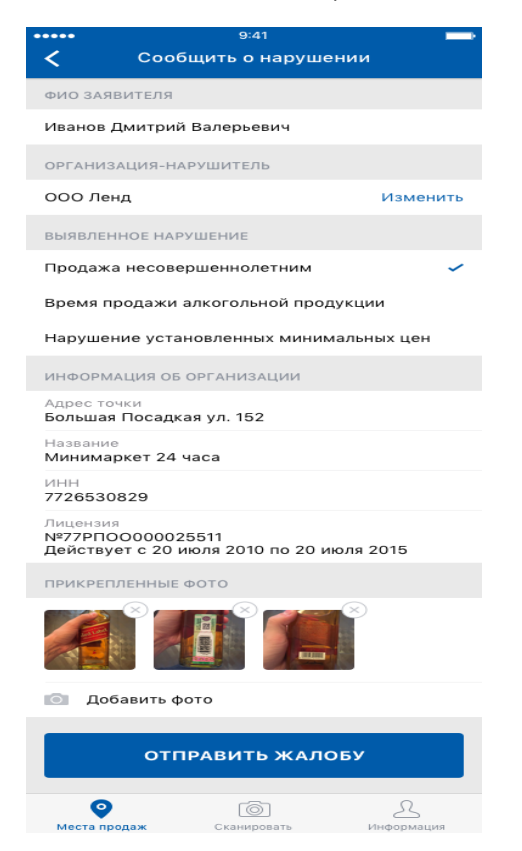

23. В приложении присутствует раздел «Информации», где вы можете просмотреть историю поданных заявлений и внести изменения в настройки профиля

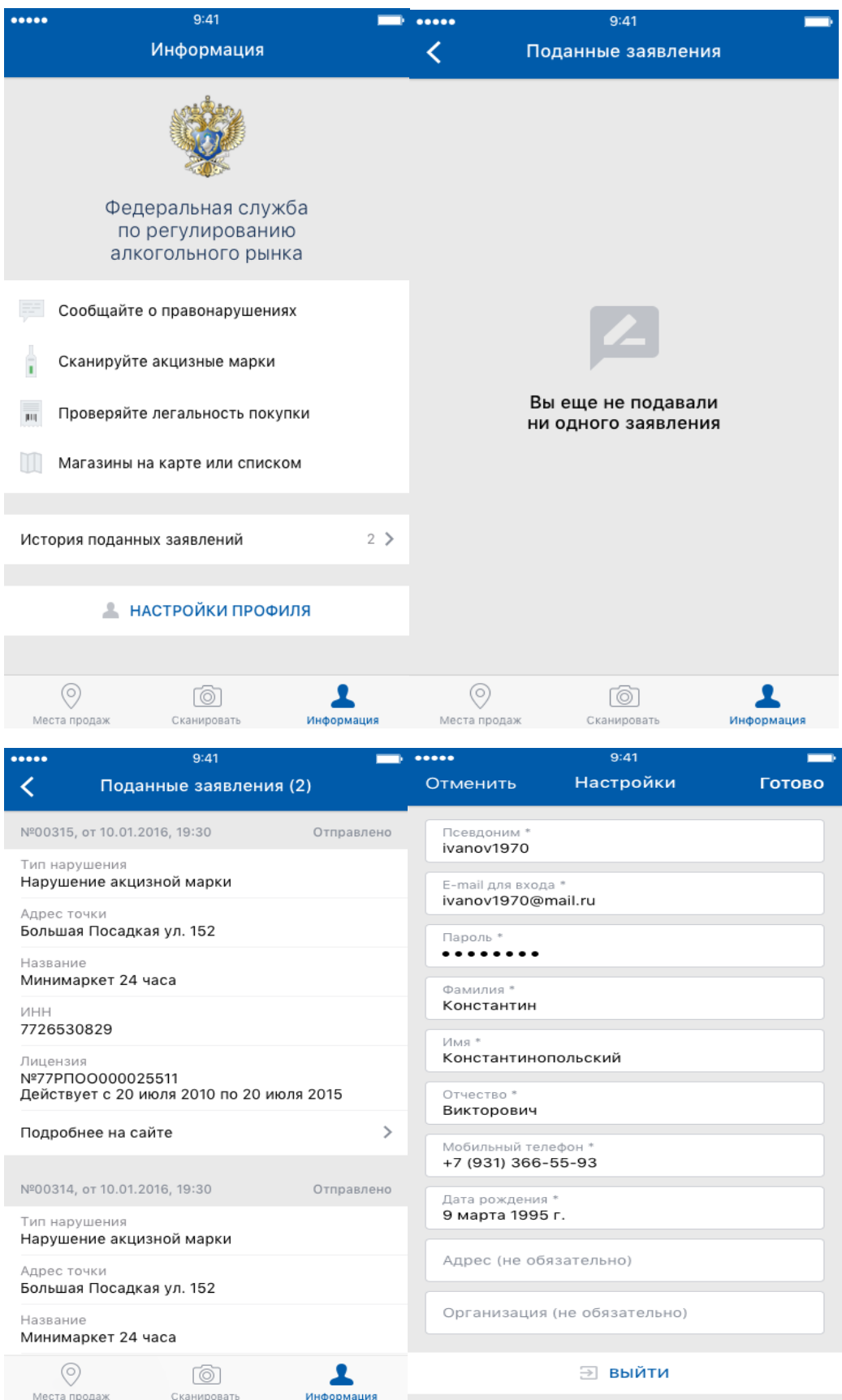